# **Shipment Centre EU in het kort uitgelegd.**

## **1. Aanmelden**

Om Shipment Centre EU te bereiken logt u in met de door Mainfreight verstrekte inloggegevens op https://mainchain.net. Eenmaal ingelogd kiest u bovenin het menu voor Actions en vervolgens voor Shipment Centre EU. U wordt nu automatisch doorgestuurd naar Shipment Centre EU.

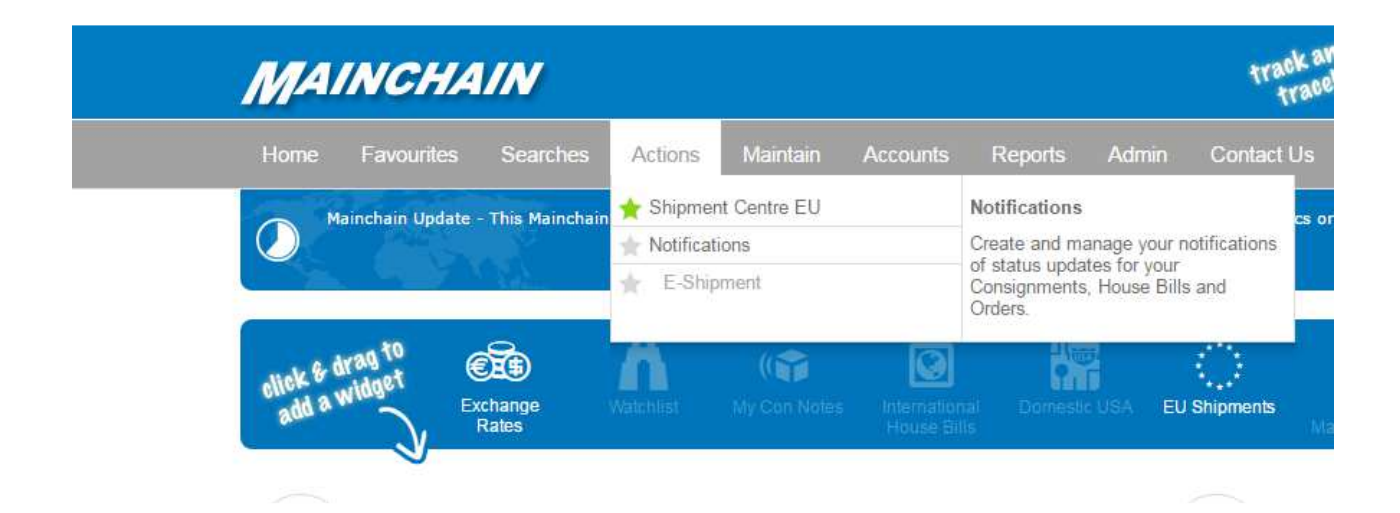

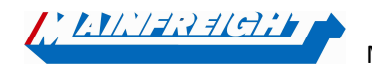

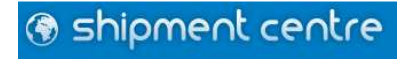

## **2. Algemeen**

Boven in het scherm bevinden zich zeven buttons. Via deze buttons kunt u de verschillende onderdelen van het systeem bereiken. Hieronder een korte beschrijving van de buttons:

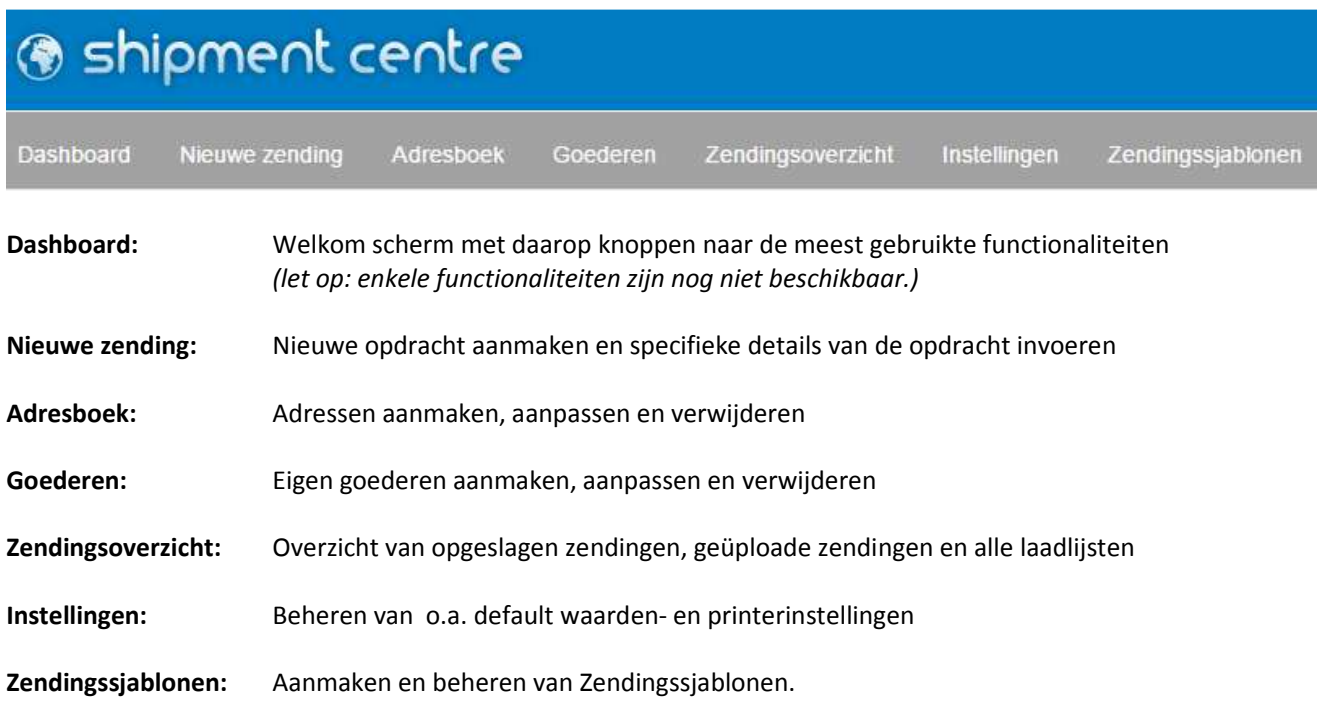

Shipment Centre EU is momenteel beschikbaar in vier talen. Door op  $\Theta$  in de rechterbovenzijde te klikken, kunt u de taal wijzigen naar Engels, Nederlands, Frans of Duits.

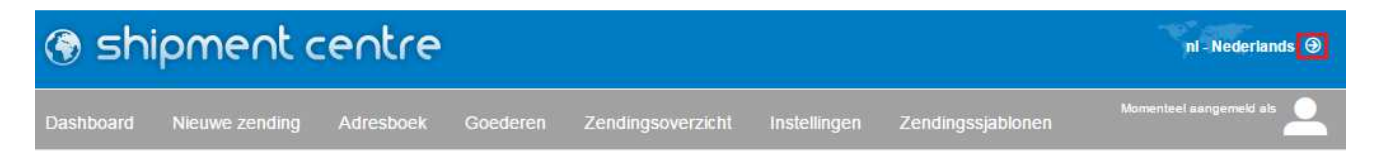

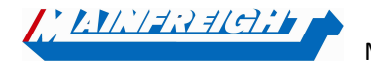

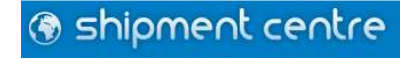

### **3. Nieuwe zending**

Om een nieuwe zending aan te melden, klikt up op de knop "Nieuwe zending". Vervolgens zult u het onderstaand scherm te zien krijgen.

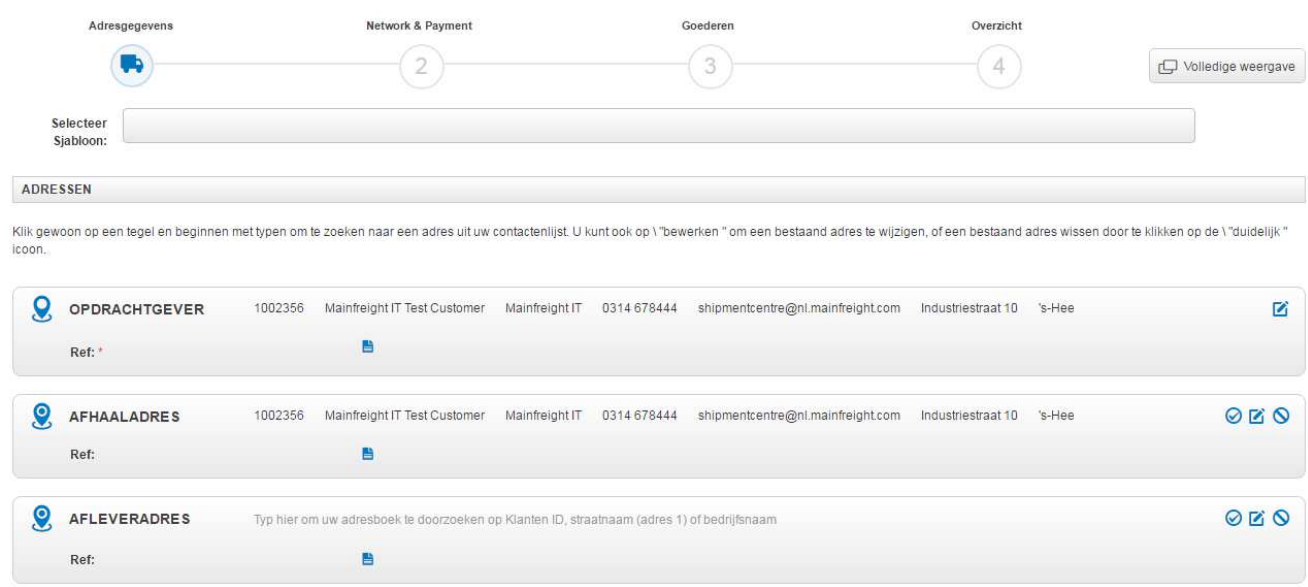

**Let op:** *velden met een astriks-teken (\*) zijn verplichte velden*.

Bovenstaand scherm is stapsgewijs weergegeven. U ziet bovenaan de vier stappen die moeten worden doorlopen.

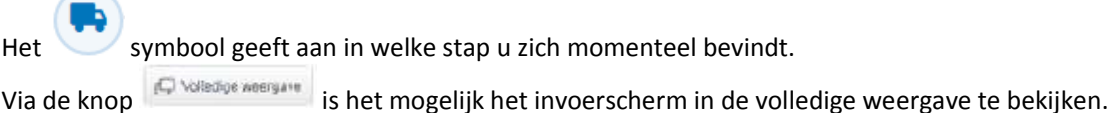

#### **3.1 Sjabloon**

Selecteer Siabloon:

Wanneer u eerder een zendingssjabloon heeft aangemaakt, kunt u deze hier oproepen door de naam waaronder het sjabloon is opgeslagen in te voeren.

Zendingssjablonen kunnen worden aangemaakt door in stap vier op "Zending opslaan als sjabloon" te klikken. Uw zending wordt dan opgeslagen als sjabloon, zodat u deze zending in de toekomst makkelijk opnieuw kunt boeken. Via de button "Zendingssjablonen" is het ook mogelijk om Sjablonen te beheren en aanmaken.

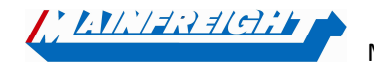

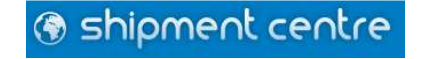

#### **3.2 Adresgegevens**

De adresvelden zijn standaard ingeklapt.

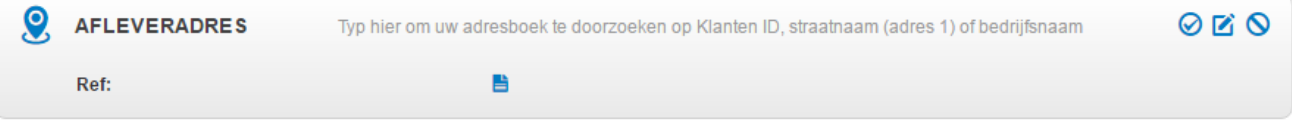

U kunt de adresvelden uitklappen door op  $\blacksquare$  te klikken. Onderstaande velden zullen zichtbaar worden en kunnen

worden ingevuld. Nadat u een adres heeft ingevoerd, kunt u indien gewenst op  $\bigotimes$  klikken om het adres toe te voegen aan uw adresboek.

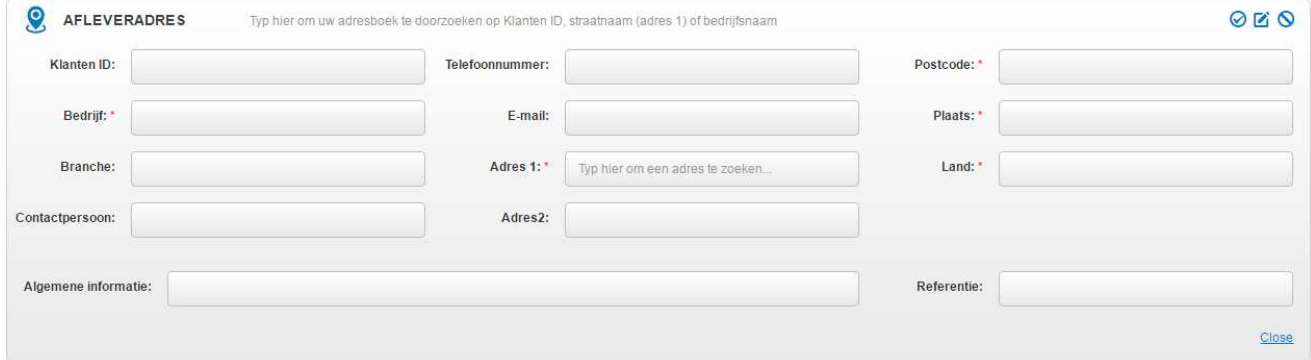

Wanneer u een adres uit het adresboek wilt ophalen, kunt u deze opzoeken door te starten met typen in het veld dat hieronder rood is gearceerd. Er kan gezocht worden Klanten ID, Straatnaam en bedrijfsnaam.

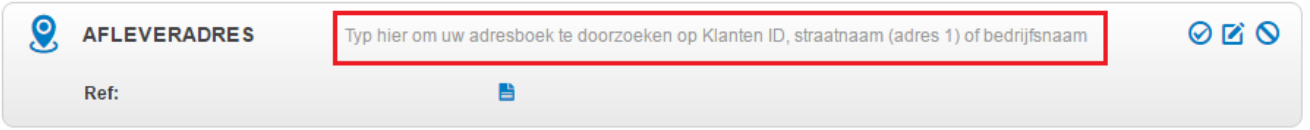

In onderstaand voorbeeld zoeken we op alle velden waar "test" in voorkomt. Shipment Centre EU toont vervolgens 2 resultaten uit het adresboek waar "test" in een van de adresvelden is gevonden.

**Let op:** *Shipment Centre EU toont resultaten wanneer er minimaal vier karakters zijn ingegeven*.

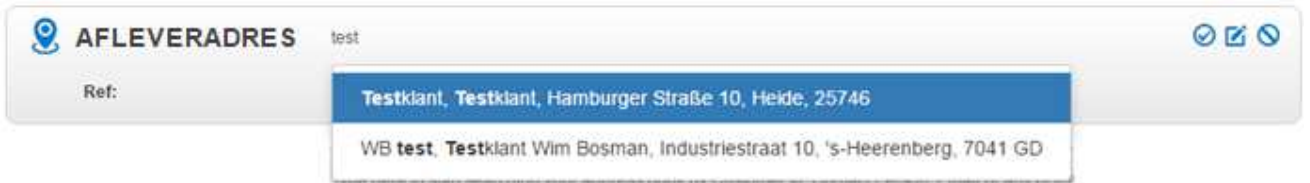

Het is ook mogelijk om adressen te beheren of aan te maken via de button "Adresboek" bovenin het menu.

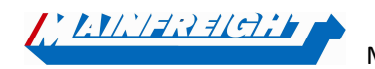

Mainfreight – Shipment Centre EU handleiding

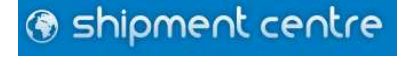

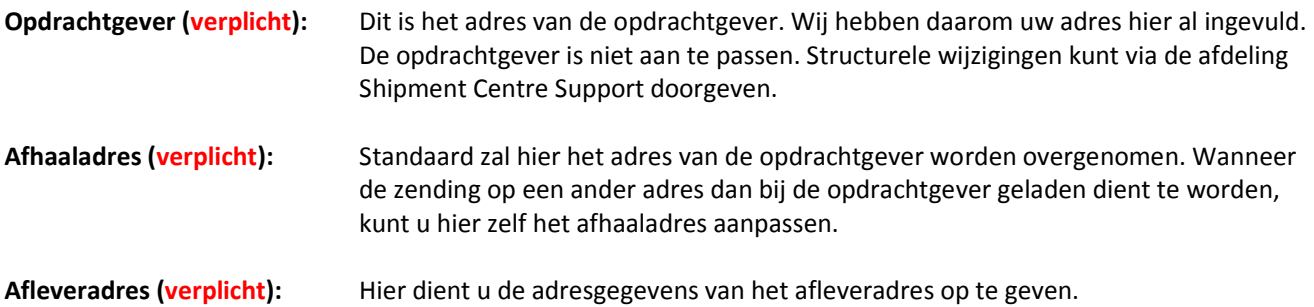

Om uw opdracht in behandeling te kunnen nemen hebben wij altijd uw referentienummer nodig. Deze kunt u ingeven bij het adres van de opdrachtgever, zoals te zien is in de afbeelding hieronder. Het referentienummer dient uniek te zijn en mag dus niet eerder gebruikt zijn. Met dit nummer kunt u de zending later ook weer terug vinden in Mainchain (Track en Trace).

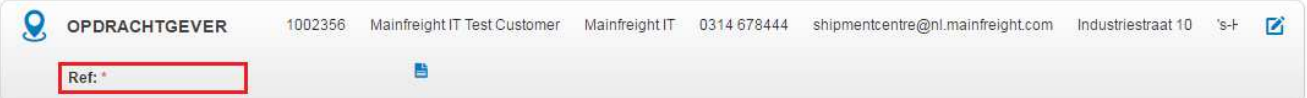

#### **3.3 Network en Incoterm**

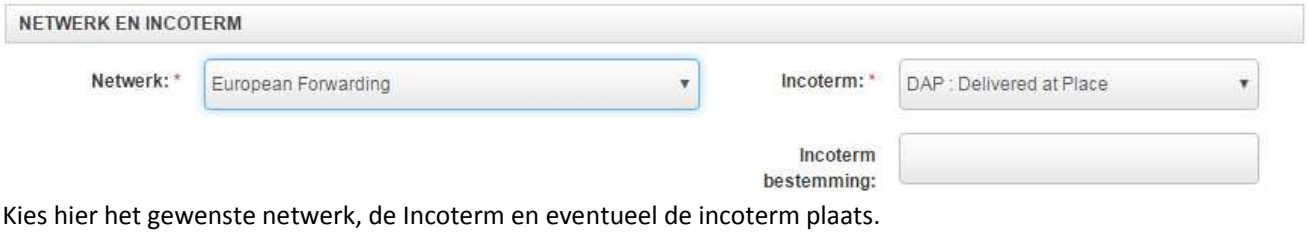

#### **3.4 Leverinformatie**

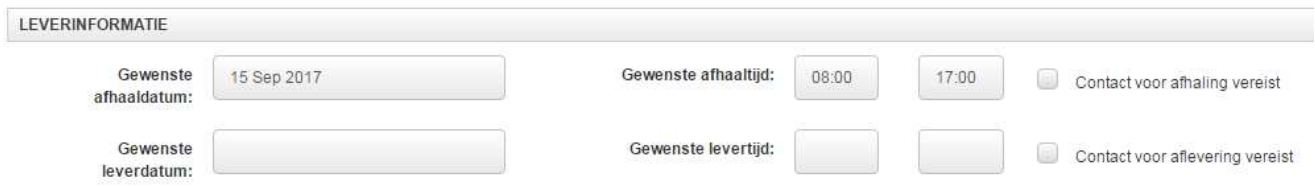

Hier kunt u de gewenste Afhaal- en leverdatum en tijden ingeven. Daarnaast kunt u aangeven of er gebeld moet worden voor het afhalen/afleveren.

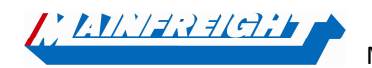

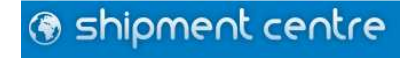

#### **3.5 Aanvullende Instructies**

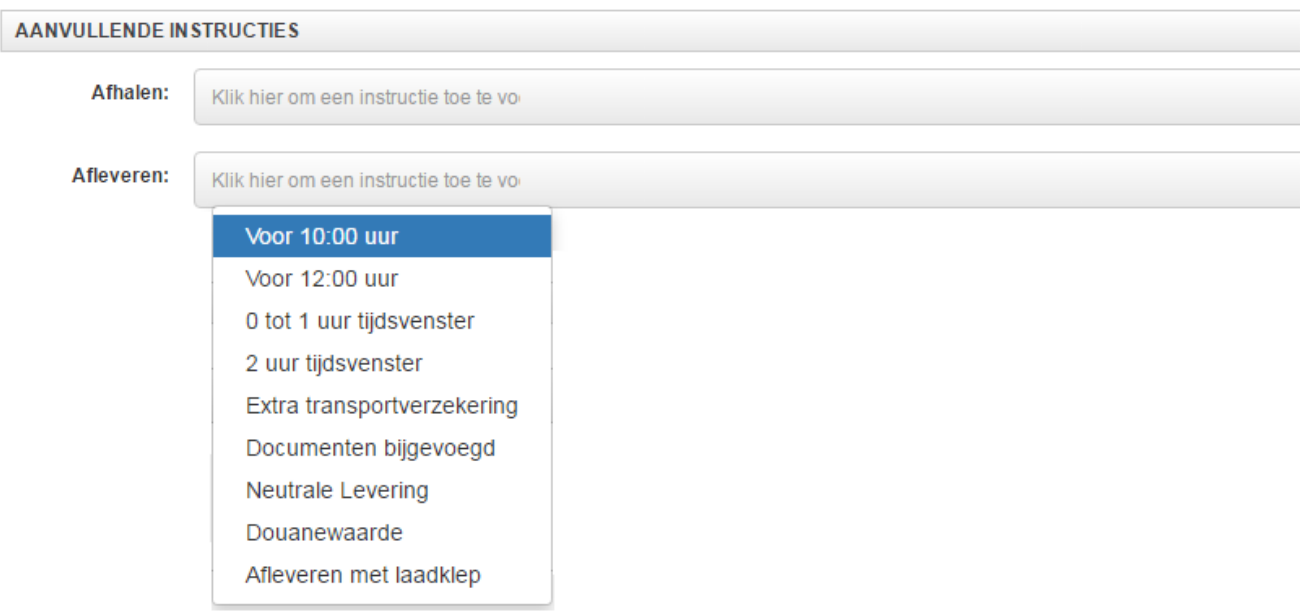

Wanneer u klikt op in het veld achter Afhalen of Afleveren krijgt u de mogelijke aanvullende instructies te zien. Klik op de gewenste instructie om de instructie aan de zending toe te voegen. (De te selecteren instructies kunnen per netwerk, land van ontvangst en postcodegebied verschillen)

#### **3.6 Email Notificaties**

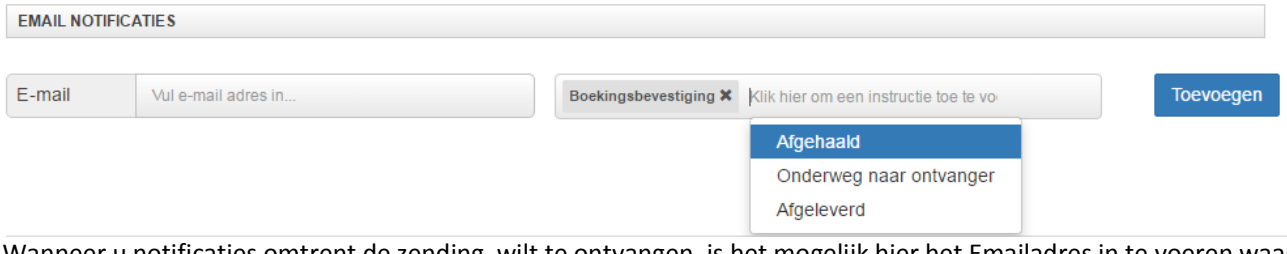

Wanneer u notificaties omtrent de zending wilt te ontvangen, is het mogelijk hier het Emailadres in te voeren waar u de notificaties op wenst te ontvangen. U zult dan per mail door ons op de hoogte worden gebracht wanneer de zending bijvoorbeeld is afgehaald of afgeleverd.

#### **3.7 Goederen**

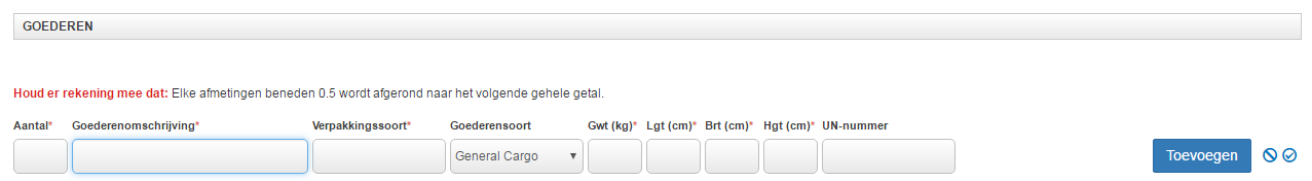

Bij het onderdeel "Goederen" kunt u de goederen specificeren. Om uw opdracht goed te verwerken, zijn er een aantal velden verplicht. De overige velden kunt u gebruiken voor verdere informatie.

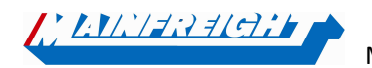

Mainfreight – Shipment Centre EU handleiding

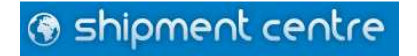

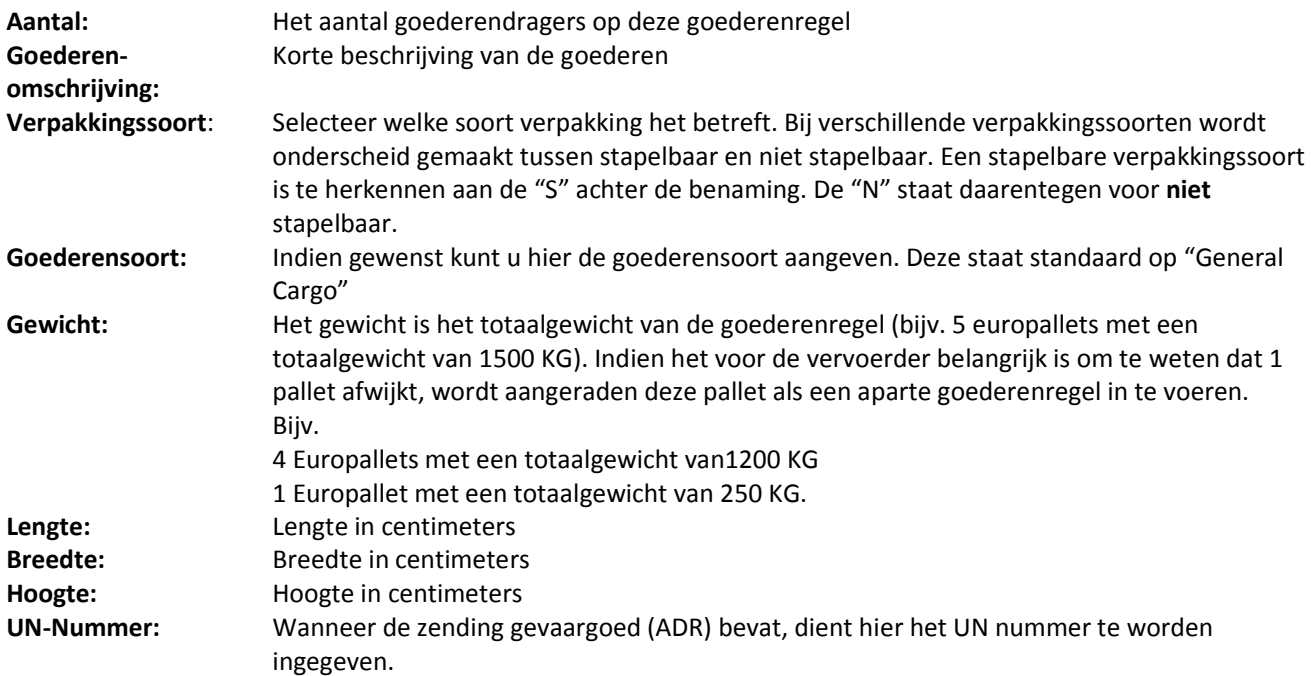

Wanneer alle benodigde gegevens in de goederenregel zijn ingevoerd dient u de goederenregel aan de zending toe

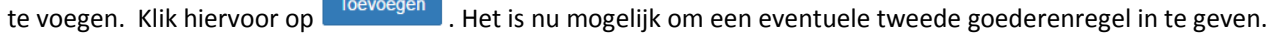

**UN-nummer** 

Wanneer er in het vak een UN nummer is ingegeven, zal onderstaand pop-up worden getoond. Hier kunt u alle gegevens voor de gevaarlijke goederen invoeren.

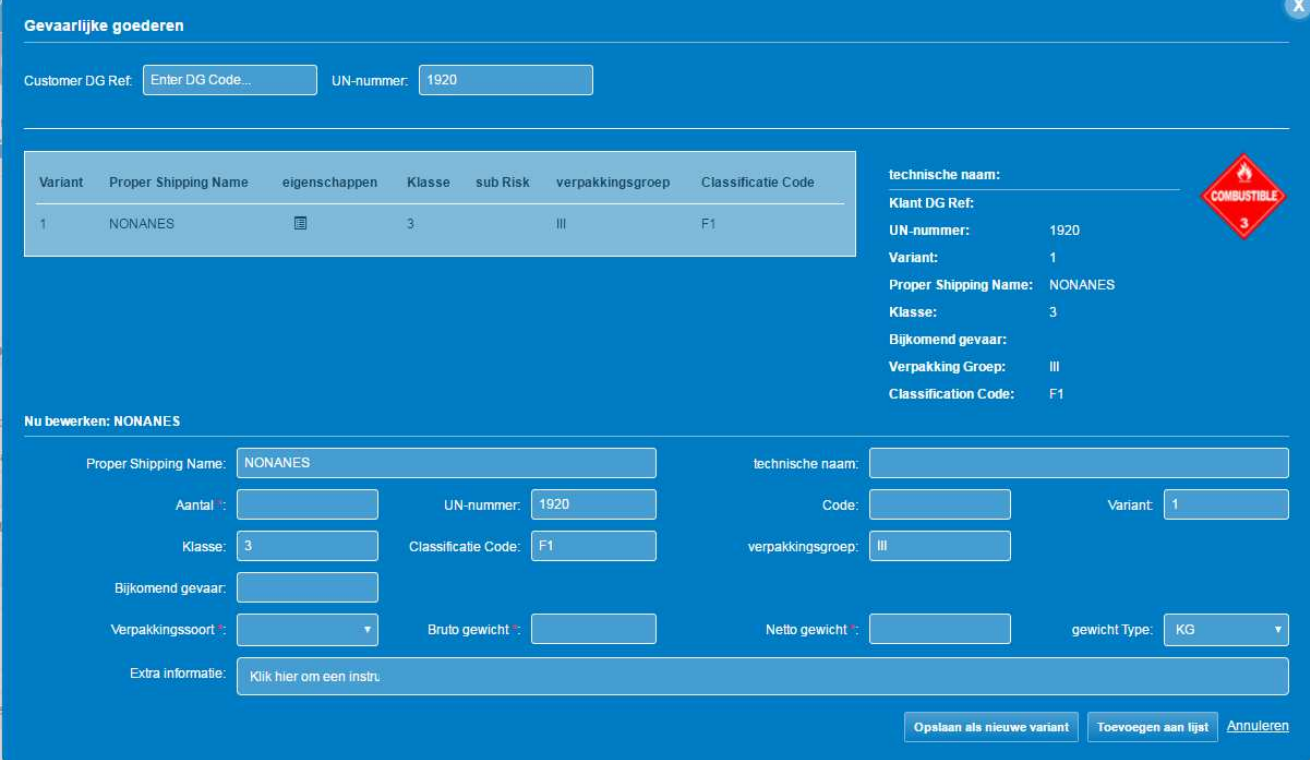

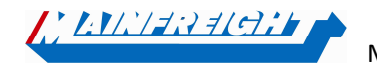

Mainfreight – Shipment Centre EU handleiding

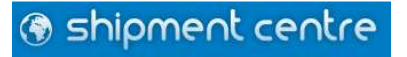

Wanneer alle gegevens zijn ingevoerd, klikt u op **om om de gegevens aan de goederenregel toe te** voegen.

**Let op:** *de mogelijkheid tot het ingeven van gevaargoed in Shipment Centre EU is niet standaard aanwezig en zal op verzoek van de klant door ons geactiveerd kunnen worden*.

## **4. Zending uploaden**

Wanner de zending volledig is ingegeven kunt u rechts onderin klikken op **Wolgende stap** . U wordt nu doorgestuurd naar een pagina waar u de complete zending kunt bekijken en opslaan of direct uploaden. Waar nodig is het mogelijk de zending nog te wijzigen door op <sup>de Bewerk</sup> te klikken. Tevens is het op deze pagina mogelijk om uw zending op te slaan als sjabloon, zodat u bij een volgende boeking gemakkelijk dezelfde zendingsgegevens op kunt roepen.

U kunt nu kiezen uit de volgende opties:

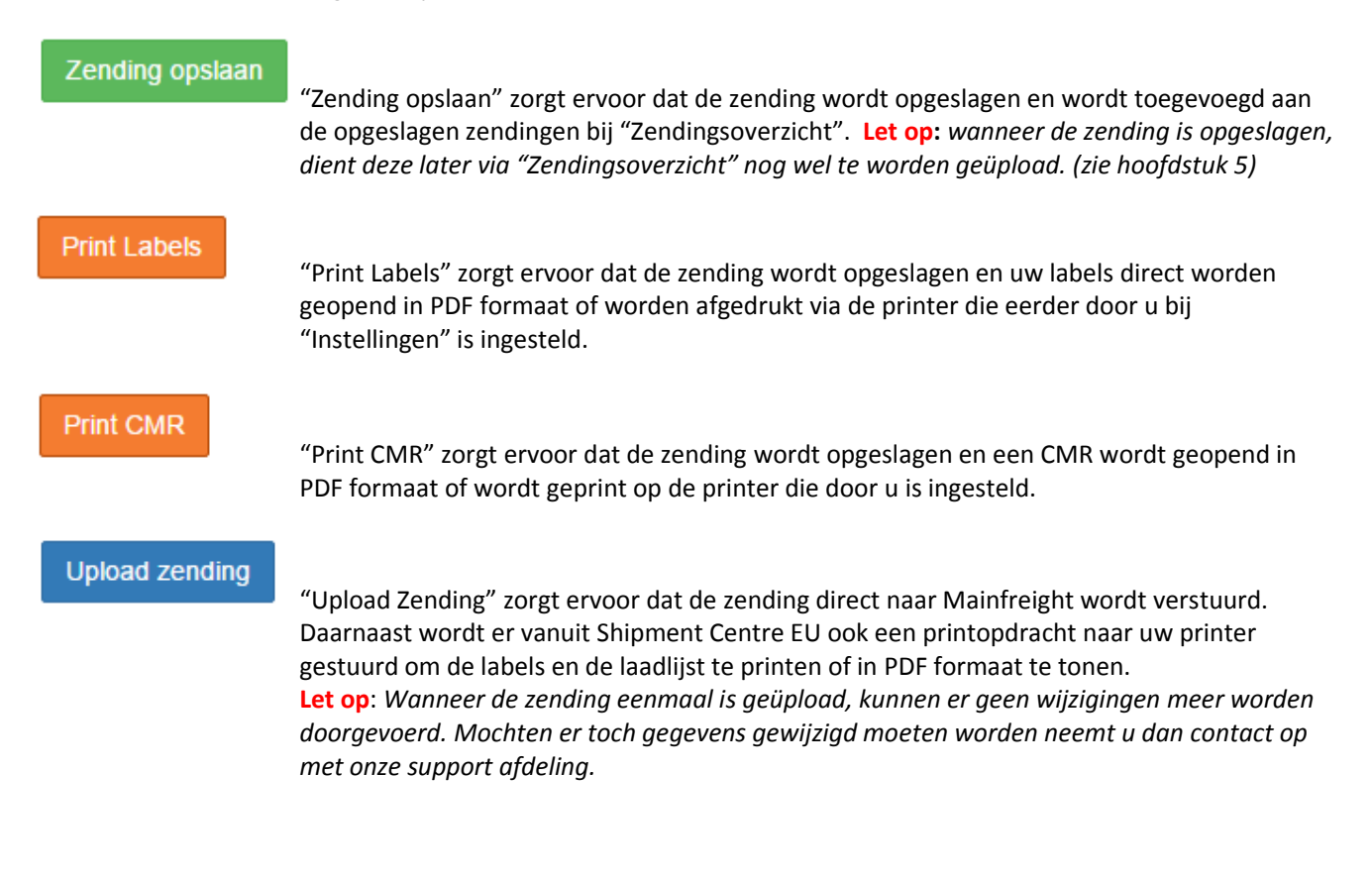

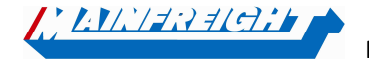

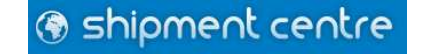

## **5. Zendingsoverzicht**

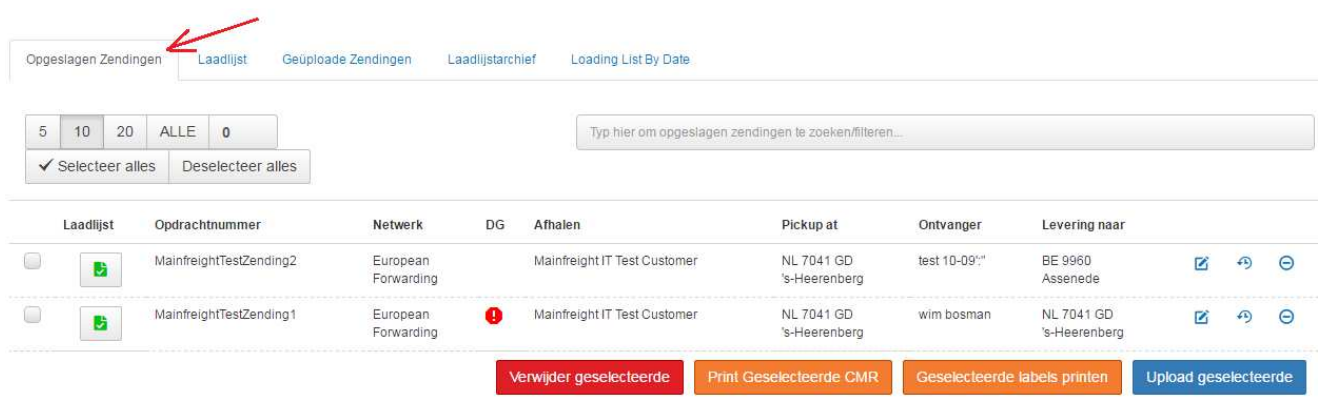

Zodra er vanuit de review pagina op "Zending opslaan" wordt geklikt, wordt de zending opgeslagen en kunt u deze terugvinden op de pagina "Zendingsoverzicht". Alle opgeslagen zendingen kunt u op deze pagina terugvinden onder het tabje "Opgeslagen zendingen" (Zie de afbeelding hier boven).

Vanuit dit overzicht is het mogelijk om de zendingen te verwijderen, de labels te printen, de CMR te printen (niet verplicht) of de zending te uploaden.

Wanneer de zendingen geüpload zijn, zullen deze worden verplaatst naar het tabje "Geüploade Zendingen".

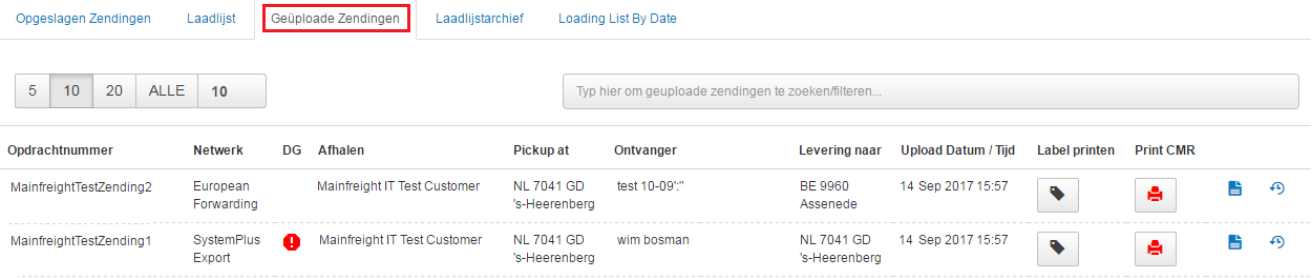

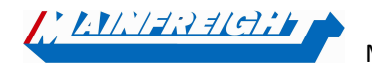

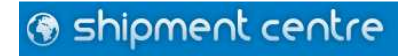